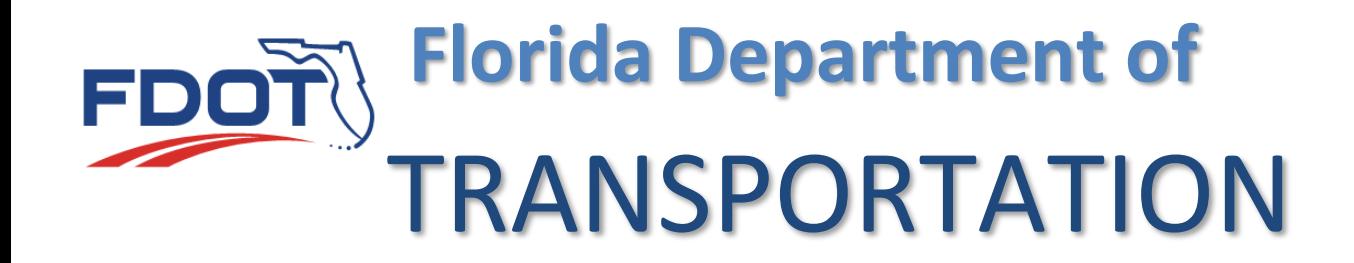

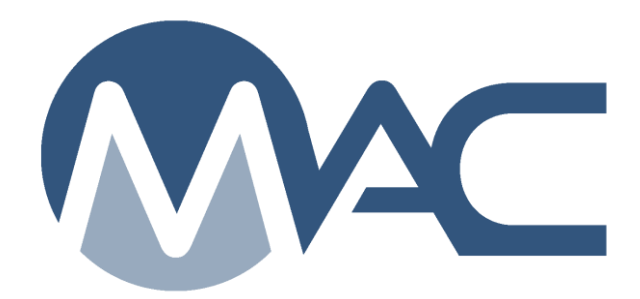

# Structural Concrete Production Facility Chloride Samples

February 19, 2024

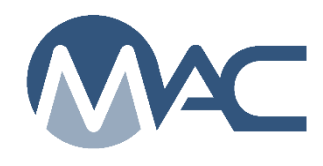

# **Contents**

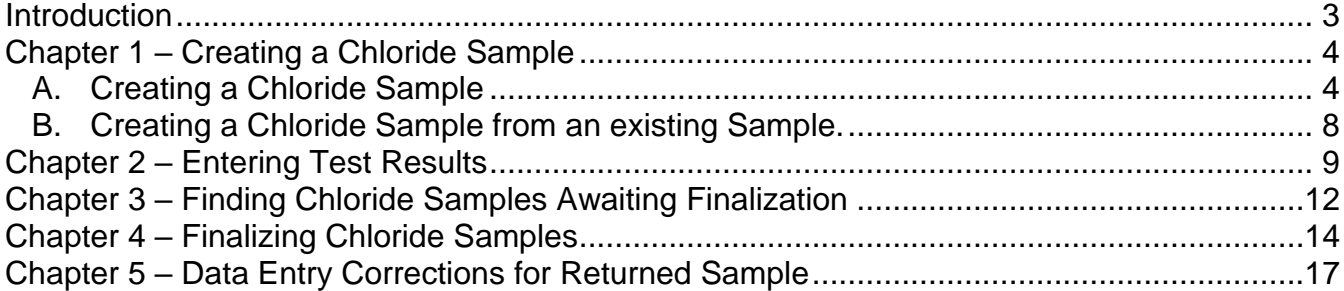

#### <span id="page-2-0"></span>**Introduction**

# **Structural Concrete Production Facility Chloride Samples**

The Florida Department of Transportation Materials Manual, Section 9.2 Volume II requires structural concrete production facilities to input the results of the chloride testing into MAC. Most samples in MAC have a sample chain of custody that must be observed. Because the focus of these samples is to collect the data from the test results, the chain of custody requirements have been relaxed.

These instructions describe the sample life cycle for chloride samples entered under the requirements of Materials Manual 9.2 Volume II. They are not intended to replace the requirements in the Materials Manual. If there is a conflict between these instructions and the Materials Manual requirements, the Materials Manual requirements take precedence over these instructions.

The company of the structural concrete production facility must have at least one user with the company roles of data entry and data reviewer to complete the steps. The samples are finalized by a user with the system role of FDOT Verifier. These instructions are addressed to the users in these roles.

## <span id="page-3-0"></span>**Chapter 1 – Creating a Chloride Sample**

Chloride sample data is normally entered by a data entry person in the company of the production facility after the sample has been tested at a lab and the lab has sent the test report to the company of the structural concrete plant.

#### <span id="page-3-1"></span>A. Creating a Chloride Sample

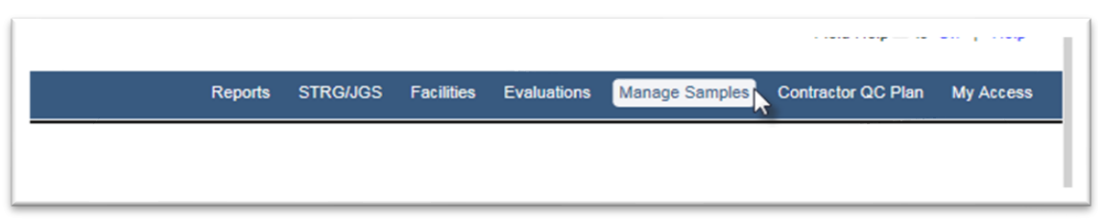

1. From the MAC home screen, select the Manage Samples menu option.

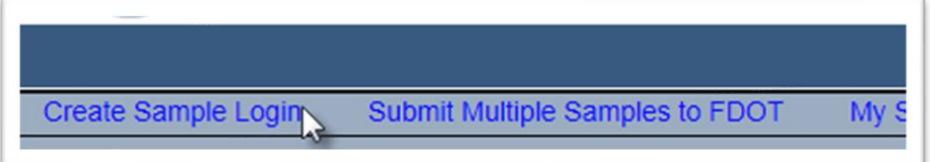

- 2. Select the Create Sample Login page level action on the left side of the screen.
- A Create Sample dialog box will appear.

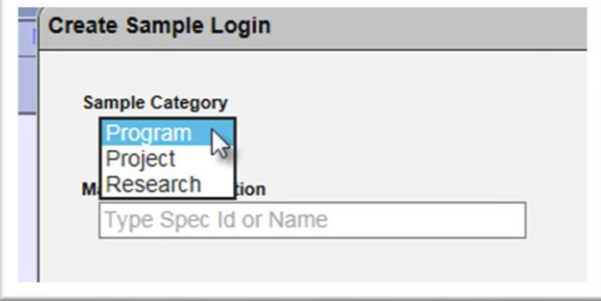

3. **Sample Category** – this field defaults to Project. Select Program from the Sample Category drop down list.

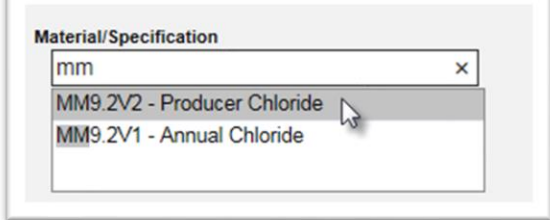

4. **Material Specification** – begin typing the Material MM9.2V2 in the Materials Specification field. Select MM9.2V2 – Producer Chloride to populate the field.

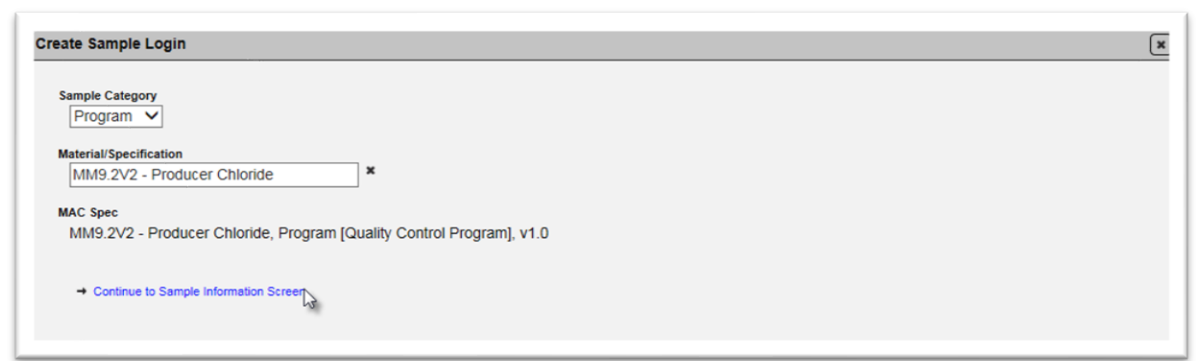

5. Select the Continue to Sample Information Screen to continue.

The dialog box will be expanded to show more fields. Additional fields will be added as more information is provided. A red star  $(\star)$  indicates a required field.

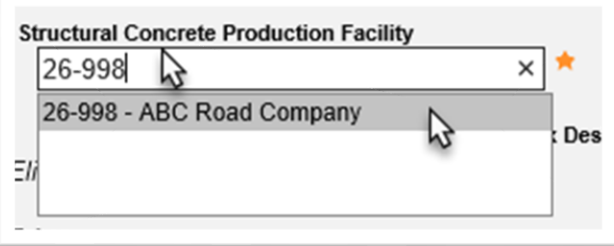

6. **Structural Concrete Production Facility** – begin typing the company name or production facility number in the Structural Concrete Production Facility field. Select the entry from the list that matches the production facility.

**NOTE**: If your search returns only one result, you still must click on the entry or hit enter to populate the field.

MAC looks to see if the structural concrete production facility supplied in Step 8 is on the Contractor Quality Control Plan on the project. Since this is a program sample, there is no Financial Project Number (FPN). So, you will see the message "There are no Approved Mix Designs for the selected Production Facility".

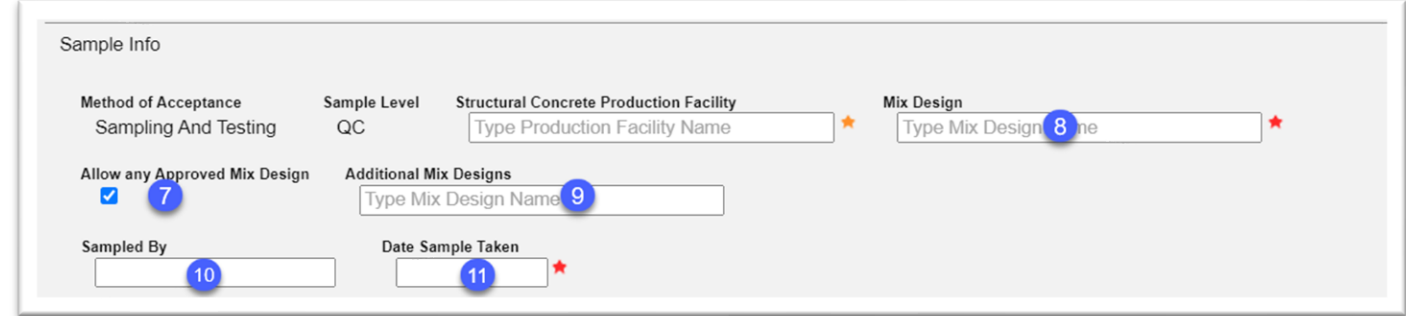

7. **Allow any Approved Mix Design** – click on the indicator to get the Mix Design field to appear.

8. **Mix Design** – enter the mix design that the sample was actually taken from in the Mix Design field.

9. **Additional Mix Designs** – enter any additional mix designs that the sample also represents in the Additional Mix Designs field. As you add more mix designs, a new blank field will appear to continue to add mix designs.

10. **Sampled By** – enter the name of the person who took the chloride sample in the Sampled By field.

11. **Date Sample Taken** – enter the date the sample was taken.

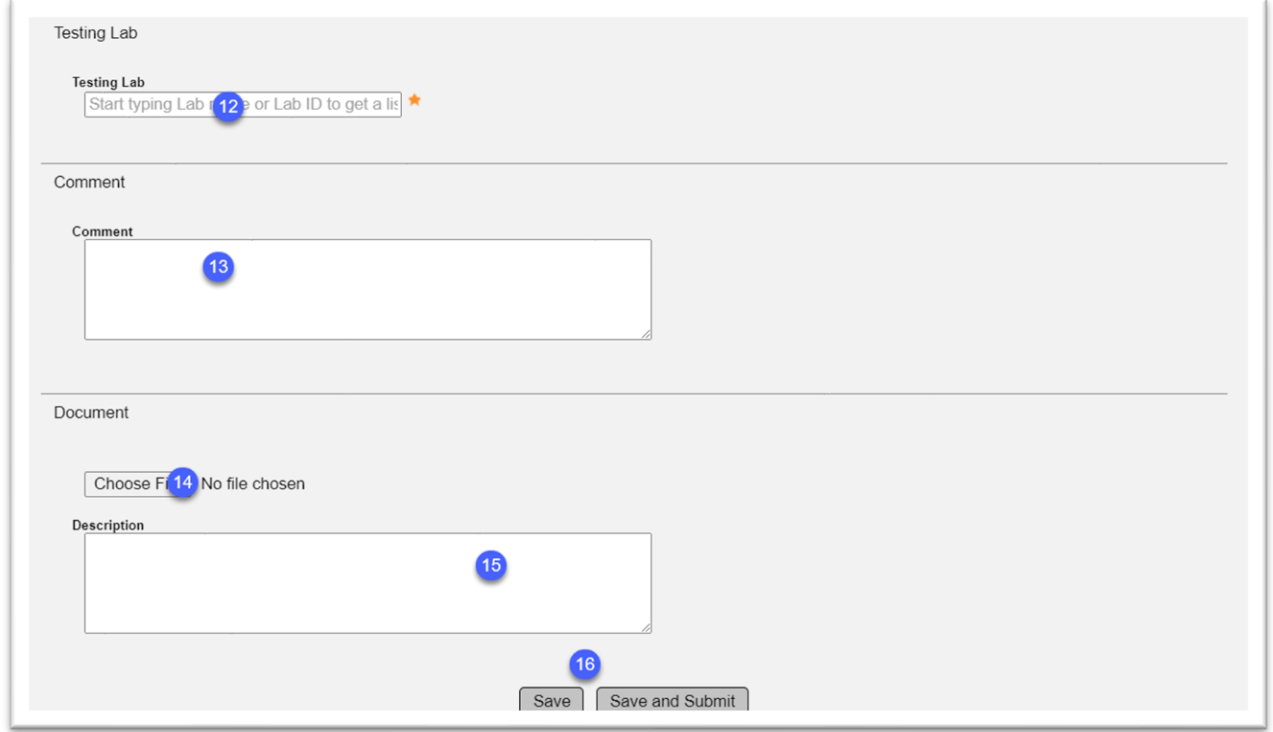

12. **Testing Lab** – enter the FDOT Lab Id or name of the lab in the Testing Lab Field.

**NOTE**: For chloride samples, the laboratory is not required to acknowledge custody of the sample and enter the test results. The laboratory must be qualified to perform chloride testing. Providing the laboratory in the testing lab field allows the system to confirm the lab's qualifications, but it not related to sample chain of custody.

13. Enter a comment, if desired.

14. Attach the test report from the laboratory for the chloride sample results to the sample. a. Click on the Choose File option.

An Open dialog box appears.

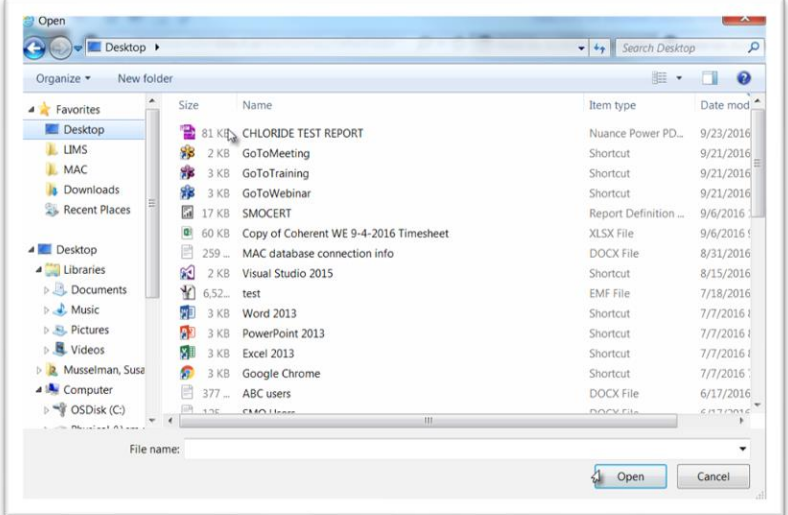

- b. Navigate to the file location and click on it to select it.
- c. Select the Open option to upload the document to the sample.

The sample dialog box will show that the upload is 100% complete.

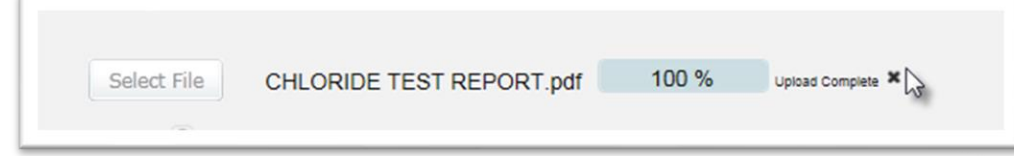

d. If you need to delete the document, select the x beside the Upload Complete message.

15. Enter a document description, if desired.

16. Select Save and Submit to save the sample record in MAC and continue with the test result entry.

**NOTE**: Selection the Save option will create the sample with a sample status of Logged. In order to get a Logged Sample into the Submitted for Lab Testing status, a user must select the Submit Sample for Testing option

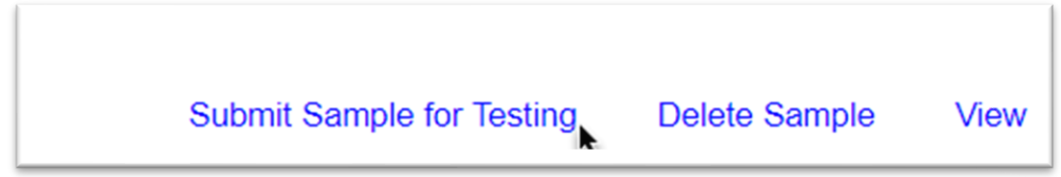

<span id="page-7-0"></span>B. Creating a Chloride Sample from an existing Sample.

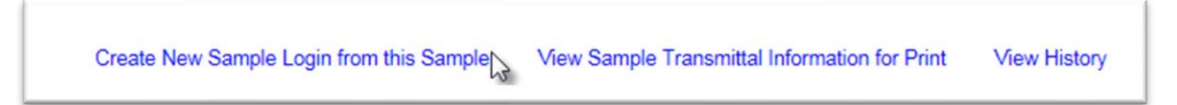

1. You can use the Create New Sample Login from this Sample option to copy the already entered sample information to a new sample. Select the Create New Sample from this Sample option.

A Create New Sample Login from this Sample dialog box will appear.

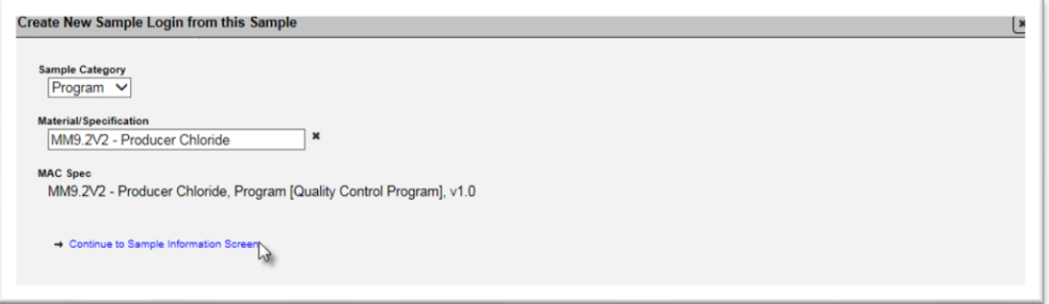

2. Select the Continue to Sample Information Screen option.

The dialog box will expand.

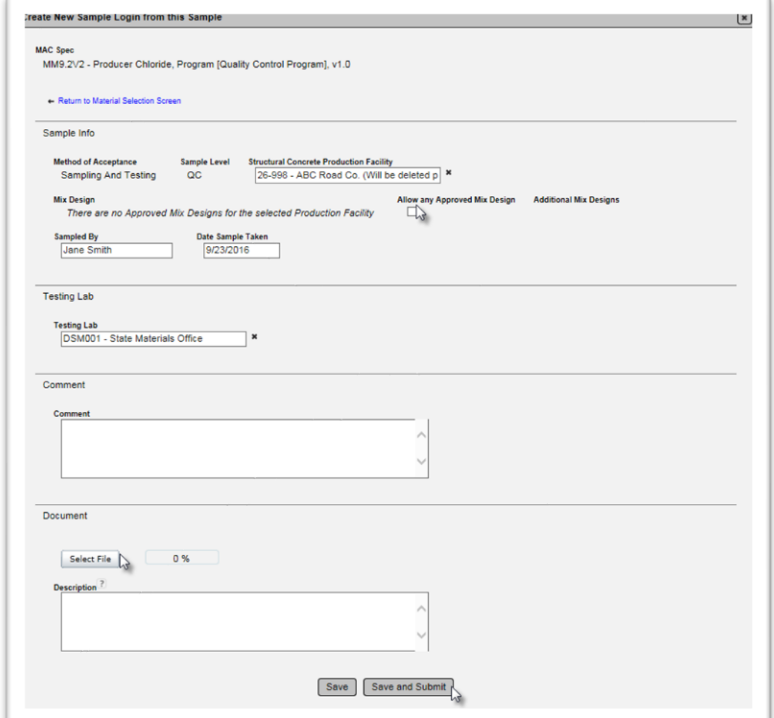

- 3. Follow the instruction in [A. Creating a Chloride Sample.](#page-3-1)
- 4. Select Save and Submit.

#### <span id="page-8-0"></span>**Chapter 2 – Entering Test Results**

Chloride samples do not need to be received so you can proceed to test result entry. Users with the role of Data Entry can add the test results. A user with the role of Data Reviewer must submit the sample to FDOT.

**NOTE**: Even though the test report is attached, the results from the report must be entered into the test in MAC so that the results can be reported on and used in analysis. To meet the requirements of Materials Manual 9.2, Volume II, a user must enter the data in the test and submit the sample to FDOT for Finalization.

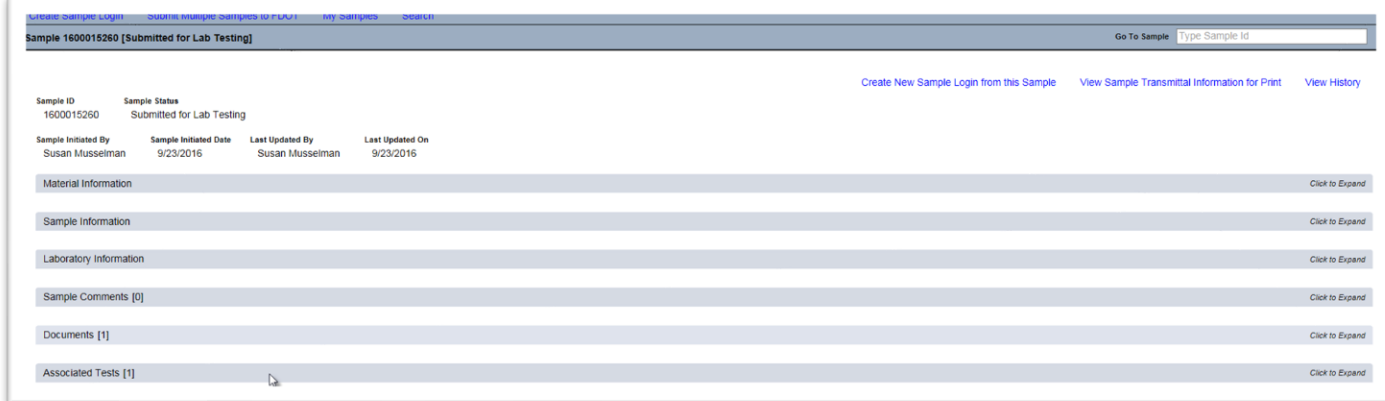

1. On the sample screen, click on the Associated Tests tab to expand it.

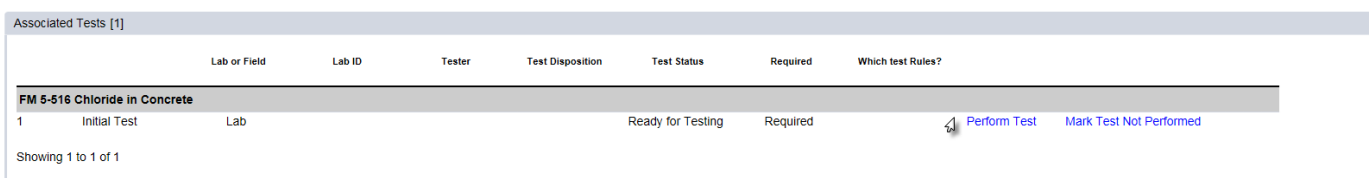

2. Click on the Perform Test option.

A Perform Test dialog box for FM 5-516 Chlorides in Concrete will appear.

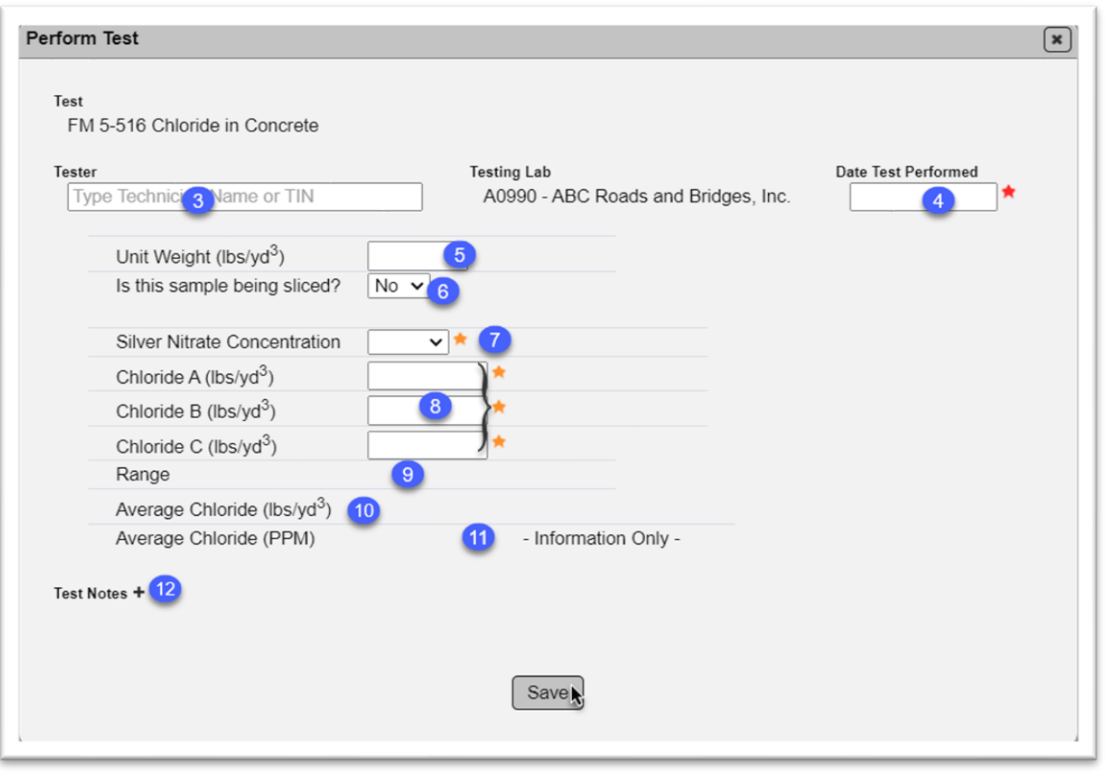

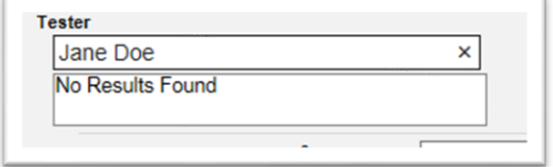

3.**Tester** – enter the name of the person who performed the test. The tester does not have to be qualified.

a. If the tester has a CTQP TIN, the system will return the user with name and TIN.

b. If the person does not (as shown in the example above) the system will say No Results Found. c. Simply click in the Date Test Performed field to populate the Tester field with a tester with no

TIN and dismiss the No Results found message.

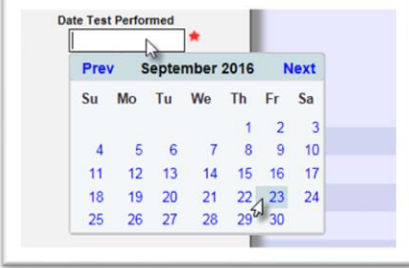

4. **Date Test Performed** – enter the date the test was performed.

5. **Unit Weight** – enter the unit weight of the concrete from the mix design in pounds per cubic yard (lbs/cy<sup>3</sup>).

6. **Is the sample being sliced?** – select the Yes or No indicator. Normally samples tested for chlorides from structural concrete production facilities are not sliced.

7. Silver Nitrate Concentration – select the appropriate concentration from the dropdown list.

8. **Chloride A, B & C** – enter the appropriate results in the fields.

9. **Range** & 10 **Average Chlorides (lbs/yd<sup>3</sup> )** – MAC will calculate the Range and the Average in lbs/yd<sup>3</sup>.

- 11. **Average Chloride (PPM)** MAC will the Average in PPM if applicable.
- 12. **Test Notes** add any test notes, if desired by clicking on the + next to the Test Notes label.
- 13. Select Save to save the results.
- 14. Review the data to ensure it is correct and complete.

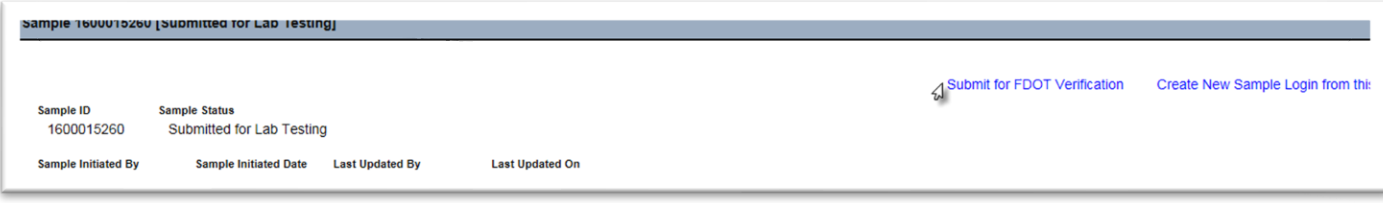

14. A Data Reviewer must select the Submit for FDOT Verification option to indicate to the Department that it is ready to be finalized.

### <span id="page-11-0"></span>**Chapter 3 – Finding Chloride Samples Awaiting Finalization**

There is a report designed to assist FDOT Verifiers in finding samples that are awaiting finalization in their district(s). The report can be used for other sample summary information, but it's primary goal is to give the personnel who need to finalize producer chloride samples a summary per district and not per plant.

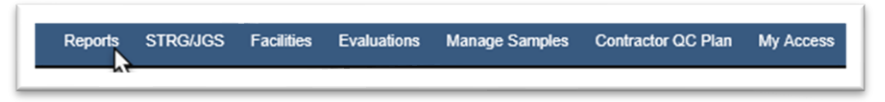

1. Select Reports from the menu option.

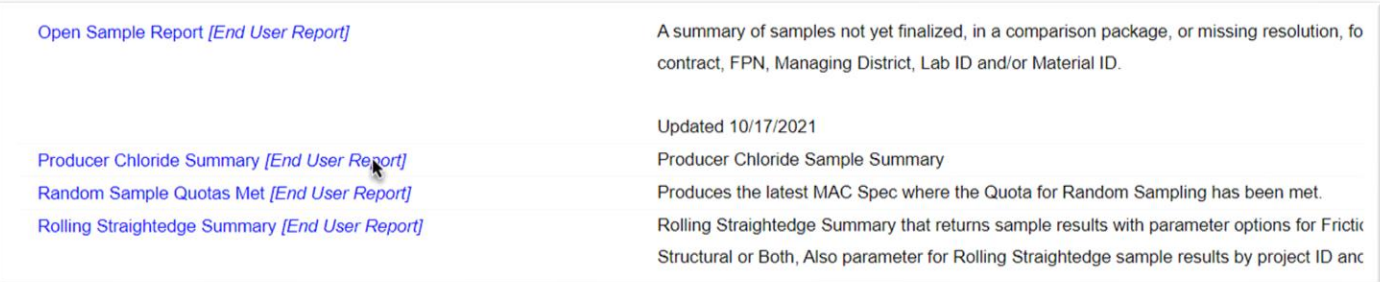

- 2. Under the Sample tab, select the Producer Chloride Summary option.
- A Producer Chloride Summary dialog box will appear.

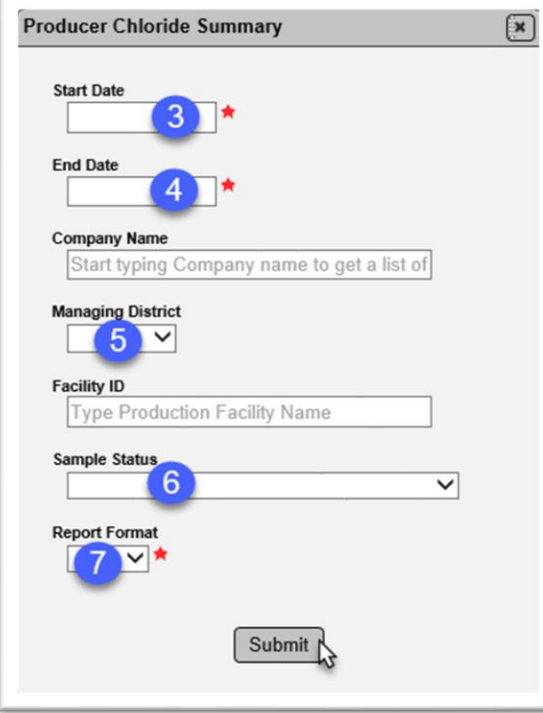

The report is designed to be used for multiple purposes. Using these fields will generate results for samples pending finalization district wide.

3. **Start Date** – Enter the appropriate start date. This field works in conjunction with the End Date field and provides a date range for the date the samples were entered in MAC.

4. **End Date** – Enter the appropriate end date for the date range.

5. **Managing District** – select the managing district(s) of the production facilities. This field is multi-select.

- 6. **Sample Status** Select Pending Finalization.
- 7. **Report Format** Select Excel or pdf. Excel format can be sorted and filtered.

MAC will download the data that meets the given search criteria. A Download dialog box will appear. The appearance of the dialog box depends on the browser you are using.

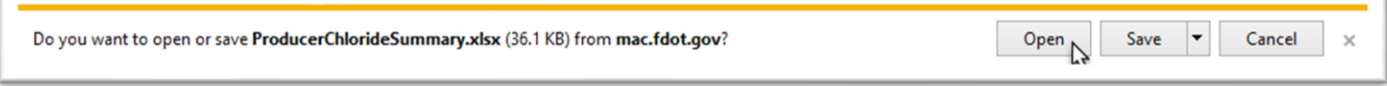

8. Select the Open option.

The file will be opened in the format you selected.

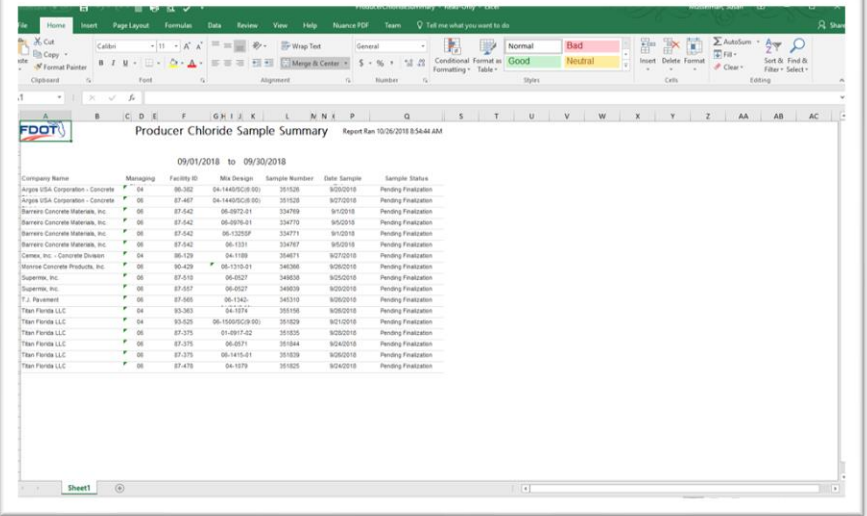

The Sample Number field can be used in the process described in  $Chapter 4 - Finding the$ [Samples](#page-13-1) to find samples that need to be finalized.

#### <span id="page-13-1"></span><span id="page-13-0"></span>**Chapter 4 – Finalizing Chloride Samples**

A user with the role of FDOT Verifier must finalize producer chloride samples. This is typically a user at the District Materials and Research Office of the managing district of the production facility.

1. Ensure that you are in your system roles to begin.

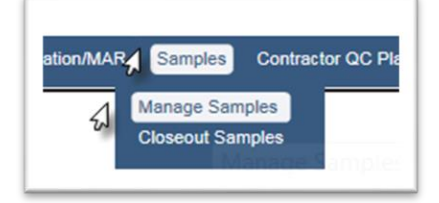

- 2. Select the Samples menu option.
- 3. Select the Manage Samples submenu option.

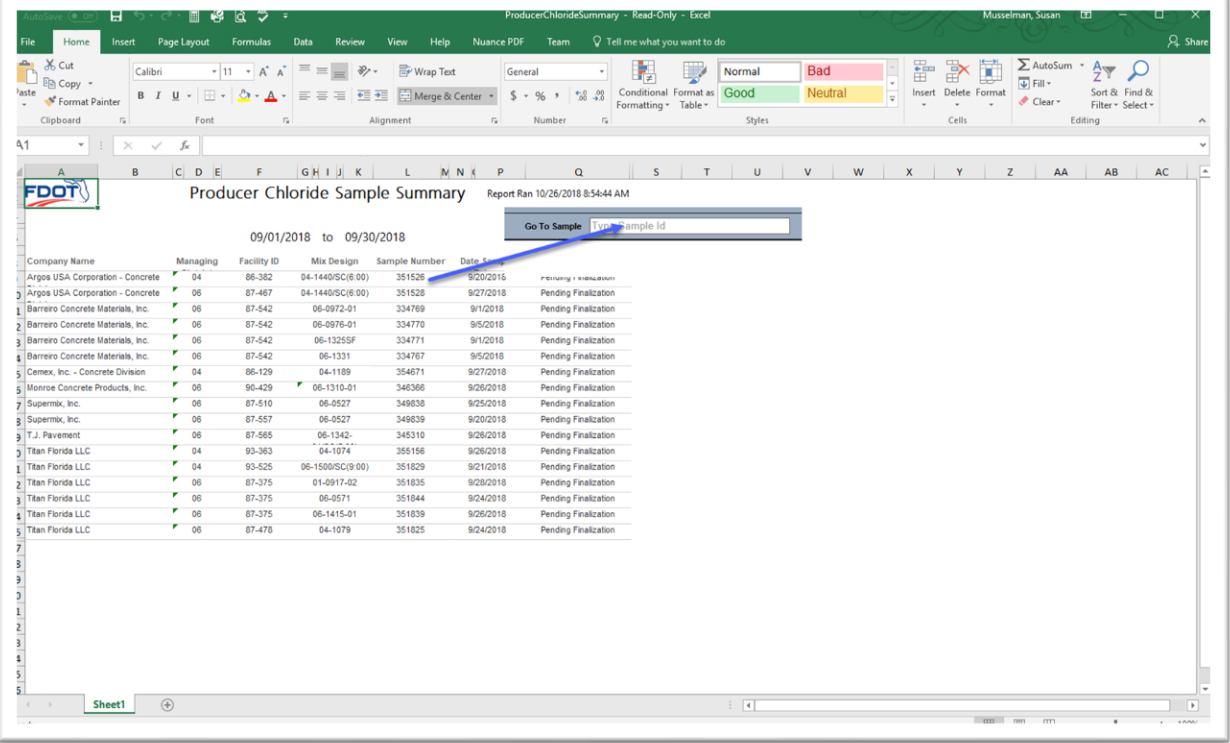

4. Using the Sample Number field from the Producer Chloride Sample Summary field, enter the MAC Sample Id in the Go To Sample field.

You will be navigated to the sample screen.

- 5. Review the following information:
- a. Is the mix Design the correct one?
- b. Are there additional mix designs listed? If so, are they appropriate for the mix design?
- c. Is the laboratory qualified?
- d. Is the test report attached?
- e. Do the test results entered match the test report?

If no errors are found, skip to step 10. If errors are found:

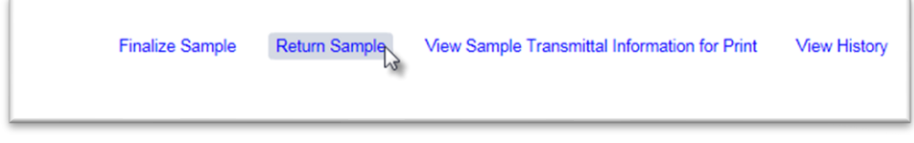

6. Select the Return Sample option.

A Return Sample dialog box will appear.

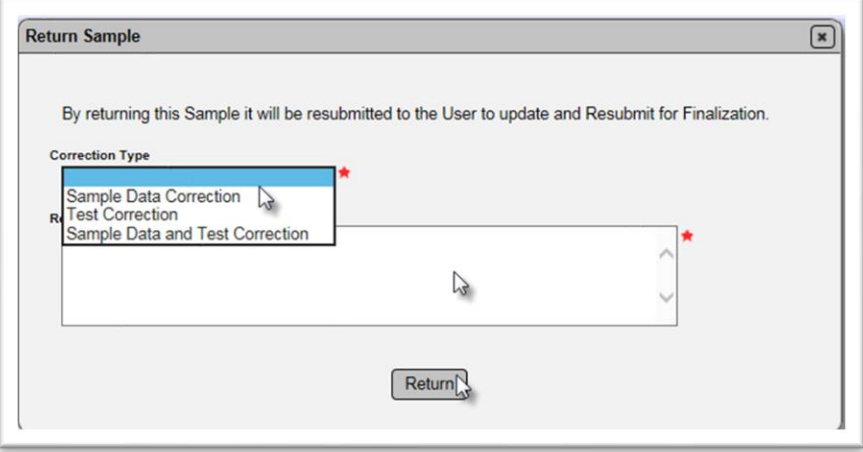

- 7. Select the correction type that is needed from the correction type drop down list:
- a. **Sample Data Correction** sample data is in error, but test data is incorrect.

b. **Test Correction** – sample data is correct, but test data is in error.

c. **Sample Data and Test Correction** – data corrections are needed for both sample and test data.

8. **Reason** – enter the specific corrections needed, for example, mix design number is in error.

9. Select the Return option.

The sample is returned to the Data Reviewer users in the company profile of the sample. The user makes corrections and returns the sample to the FDOT for finalization.

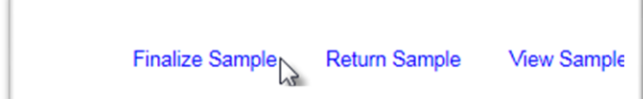

10. After the sample is returned, or if there are no errors, select the finalize sample option.

A Finalize Sample dialog box will appear.

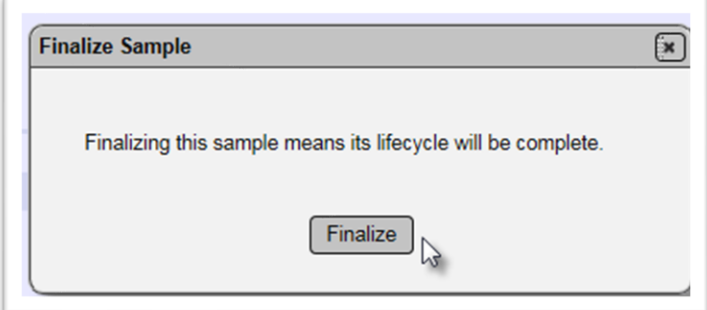

11. Select the Finalize option.

When the sample is finalized, it is considered closed (at the end of the sample life cycle).

**NOTE**: If an error is encountered in the data after the sample is finalized, the sample can still be returned to the Data Reviewer for corrections by selecting the Return Sample option.

#### <span id="page-16-0"></span>**Chapter 5 – Data Entry Corrections for Returned Sample**

If the FDOT Verifier returns a sample for data corrections, a user with the role of Data Reviewer must make the corrections and return the samples back to the FDOT for finalization. The producer chloride samples can be corrected for sample data or test data by any user with the role of Data Reviewer in the company the sample belongs to.

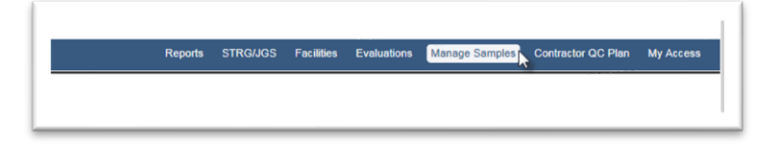

1. From the MAC home screen, select the Manage Samples menu option.

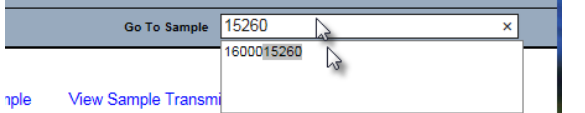

- 2. Enter all or part of the MAC Sample Id in the Go To Sample field.
- 3. Select the sample from the returned list.

You will be navigated to the sample screen for that sample. The sample status will be Sample Data Correction Needed, Test Correction Needed or Sample Data and Test Correction Needed.

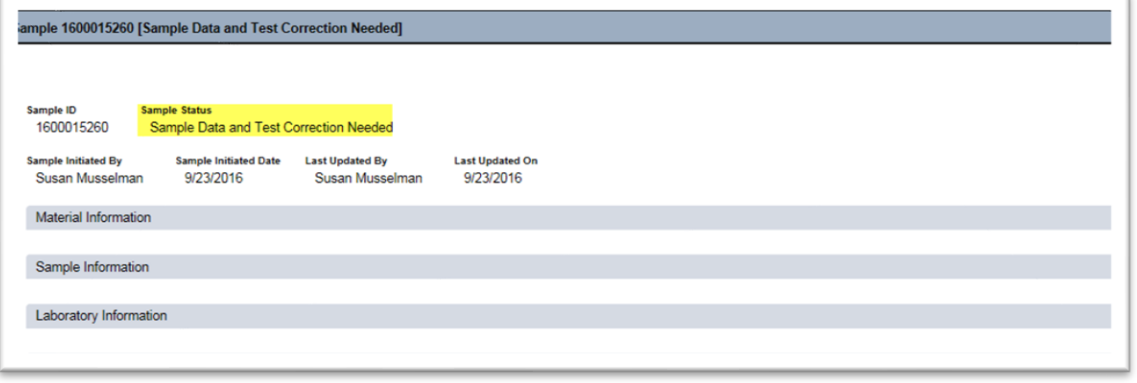

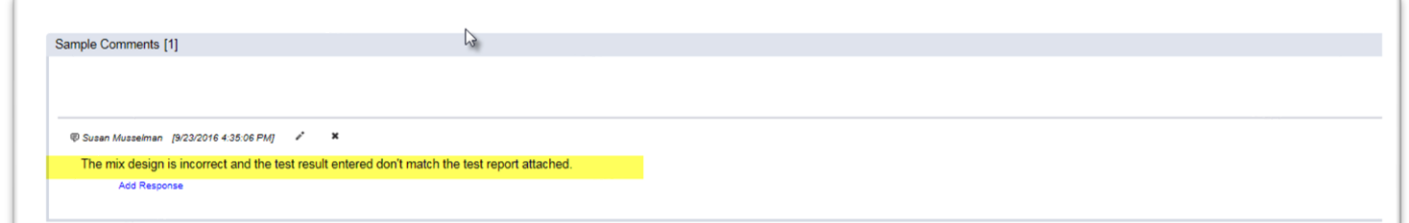

4. Click on the Sample Comments tab to expand it. One of the comments will be related to why the sample was returned. You can respond if you desire, but it is not required.

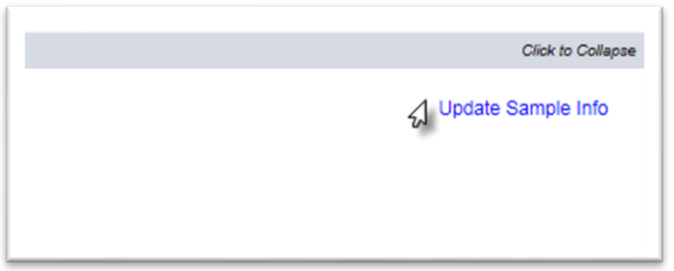

5. If sample data corrections are needed, click on the Sample Information tab to expand it. 6. Click on the Update Sample Info option.

An Update Sample Info dialog box will appear.

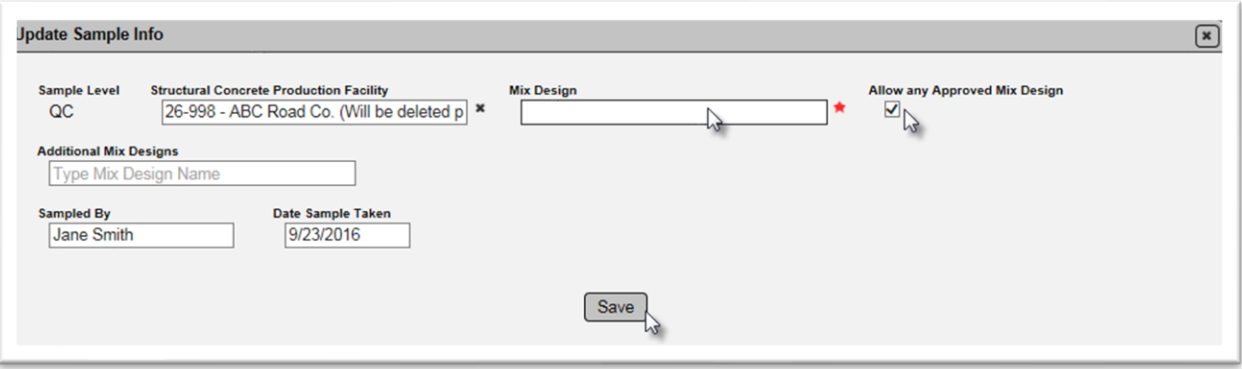

7. **Allow any Approved Mix Design option** – if the mix design needs to be corrected, select this option.

A blank Mix Design field will appear.

- 8. **Mix Design** enter the correct mix design in the field.
- 9. Make any other needed corrections.
- 10. Select Save to update the sample data.

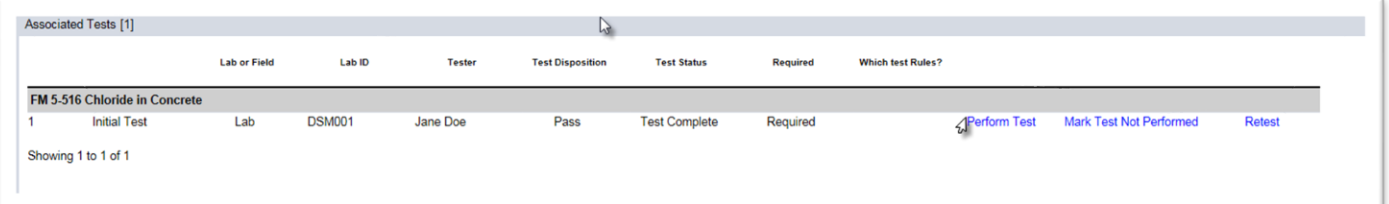

11. If test data needs to be corrected, click on the Associated Tests tab to expand it.

12. Click on the Perform Test option.

A Perform Test dialog box will appear with the test data.

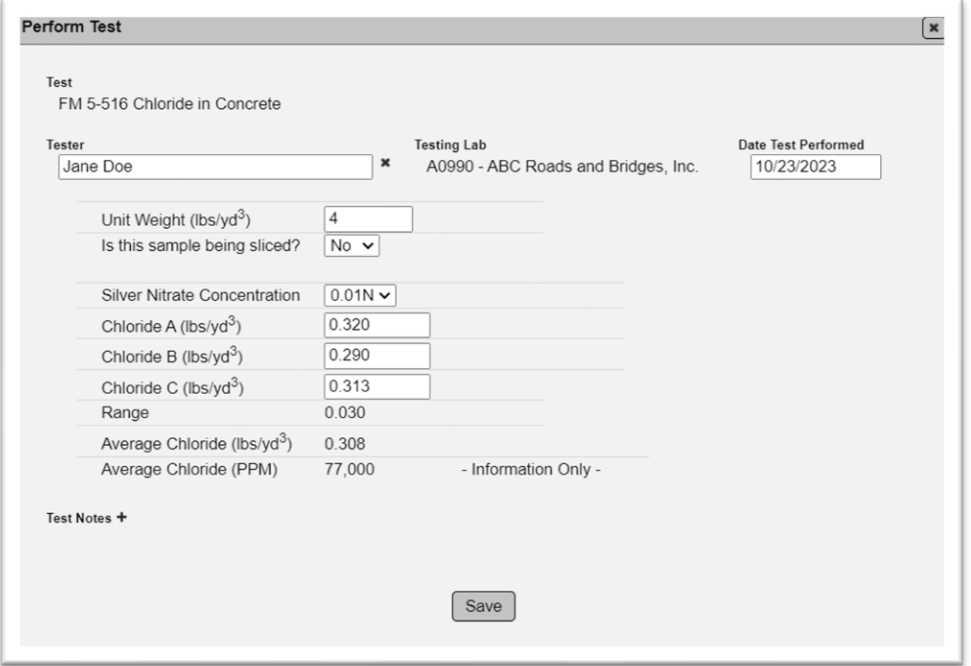

- 13. Make revisions as needed.
- 14. Select Save to save the test corrections.

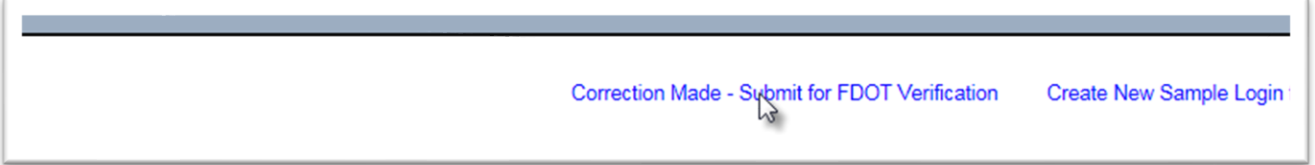

15. When the data corrections are complete, review the new information to confirm the corrections have been made.

16. Select the Correction Made – Submit for FDOT Verification option.

The sample will be returned to the FDOT Verifier for finalization.